## **WorkForce** Mobile: Requesting Time Off

Employees can use UD WorkForce Mobile to request time off.

1. From the **Self-Service** screen, click **My Time Off**

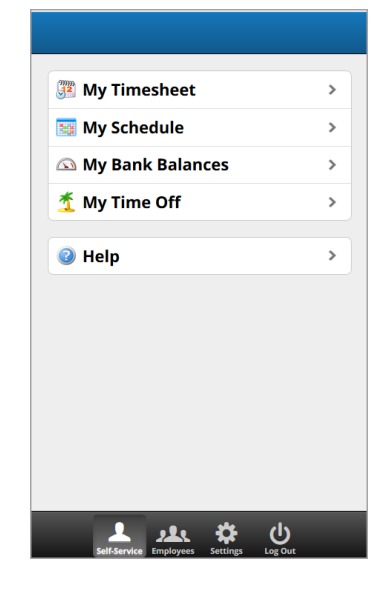

6. Select **Time Off Type** from the list. (You may have to scroll down to find the Time Off Type you're looking for.) 7. Click **Next** button

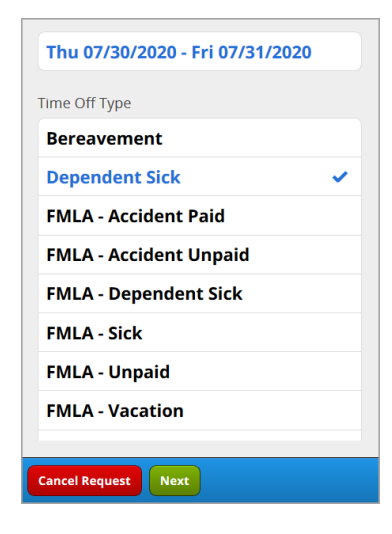

- 8. Enter comments (optional)
- 9. Click **Submit** button
	- <sup>8</sup> Not Yet Submitted Dependent Sick 15.00 Thu 07/30/2020 - Fri 07/31/2020 Mon Tue Wed Thu Fri Sat  $\frac{19}{7.50}$   $\frac{30}{7.50}$   $\frac{31}{7}$  $29$ Son having wisdom teeth removed Ø Cancel Request
- 10. A message pops up to say your request was submitted successfully. Click **OK** button.

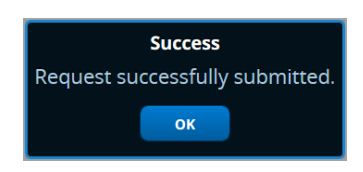

2. Click **Create New Request.**

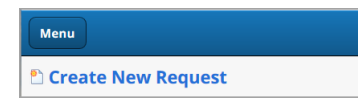

3. Select the date(s) using the calendar icon

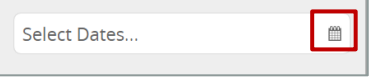

- 4. Click the dates individually or click start and end dates to select all dates between them.
- 5. Click **OK** button

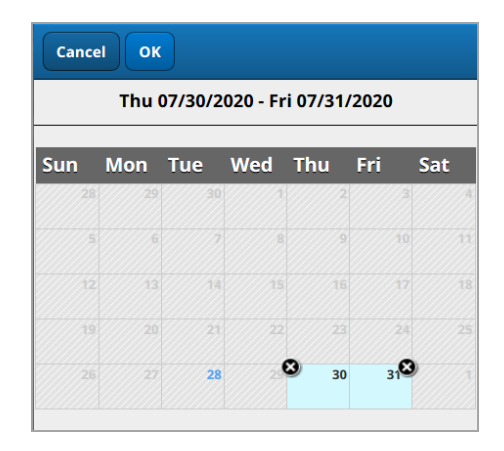